# **Варианты Индивидуальных заданий (ИЗ) к экзамену по курсу «Дополненная реальность для Промышленного интернета вещей»**

## **Группа А-06м-22. 19.01.2024**

**С использованием функционала Vuforia Studio, на основе Проектов, созданных в рамках Лабораторного практикума по курсу, разработать Приложение дополненной реальности.**

## **Исходные данные:**

- Архив **TestV1.pvz**, содержащий 3D-модель принтера со структурой изделия, частично соответствующей изображенной в ПЗ№1: <http://a0601.narod.ru/ModelItem101121.pdf>
- Документ **Replicator+ Manual rus.pdf**, из которого может быть взято изображение структуры изделия в качестве элемента контента Приложения (**3D Image**):

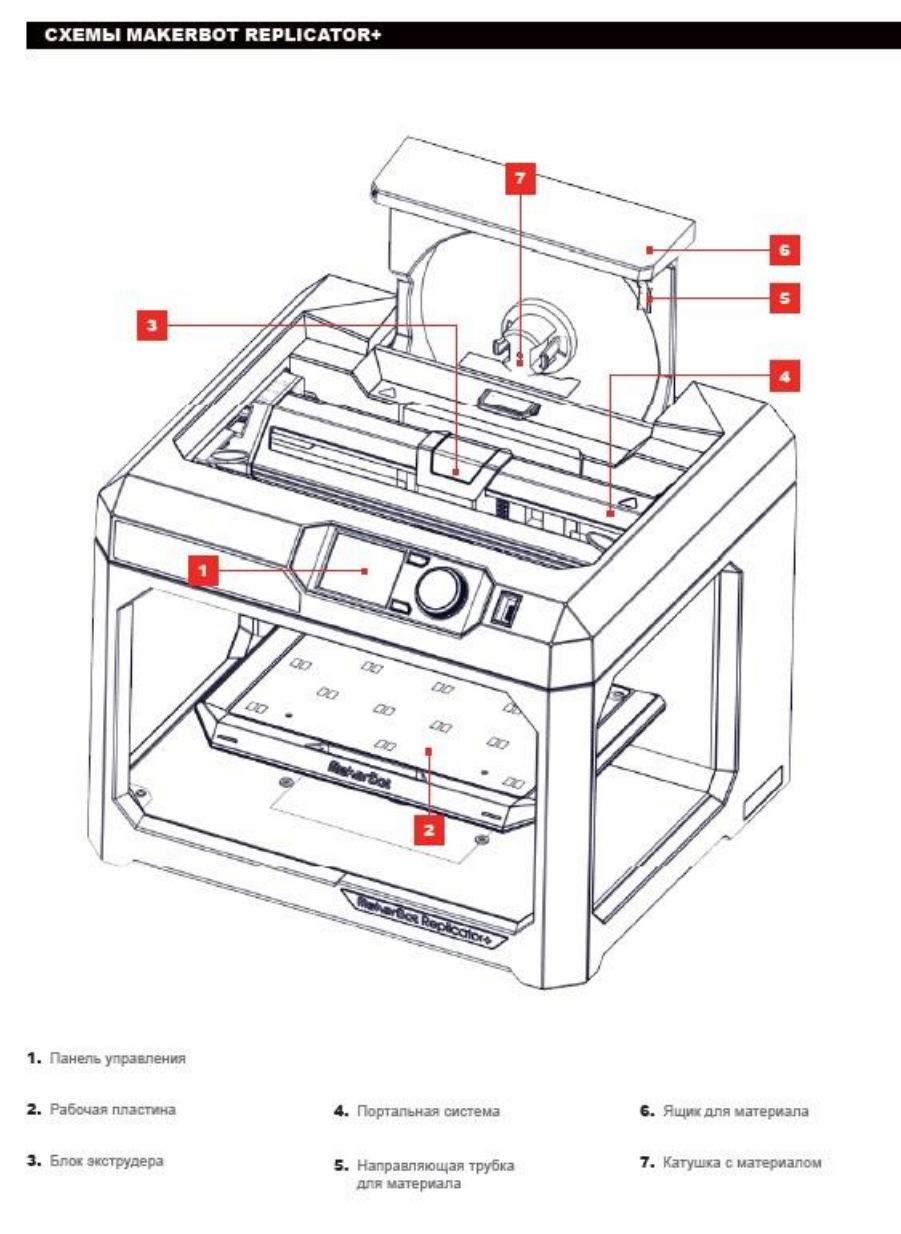

Приложение ДР должно предоставить пользователю возможность управления одним из элементов структуры изделия в соответствии с выбранным вариантом ИЗ:

- **1. С помощью использования** в сцене **AUGMENTAT-оров** типа **Model Item**  экспериментальным путем выяснить наличие в 3D-модели принтера следующих структурных элементов:
- 1.1. **Портальная система** (4 в схеме). Подсказка в редакторе **Vuforia Studio** в Конфигурации – свойство **Component Occurrence** «/0/3/8»;
- 1.2. **Блок экструдера** (3 в схеме). Подсказка в редакторе **Vuforia Studio** в Конфигурации – свойство **Component Occurrence** «/0/4/0»;
- 1.3. **Рабочая пластина** (2 в схеме). Подсказка в редакторе **Vuforia Studio** в Конфигурации – свойство **Component Occurrence** «/0/2/11»;
- 1.4. **Катушка с материалом** (7 в схеме). Подсказка в редакторе **Vuforia Studio** в Конфигурации – свойство **Component Occurrence** «/0/1/1»;
- 1.5. **Верхняя часть корпуса** (в схеме отсутствует). Подсказка в редакторе **Vuforia Studio** в Конфигурации – свойство **Component Occurrence** «/0/0/1»;
- 1.6. **Нижняя часть корпуса** (в схеме отсутствует). Подсказка в редакторе **Vuforia Studio** в Конфигурации – свойство **Component Occurrence** «/0/0/0»;

Для удобства работы предлагается задать собственные имена соответствующим **modelitem'**ам, например, их обозначения в английском варианте схемы из документа **Replicator+\_Manual\_rus.pdf**:

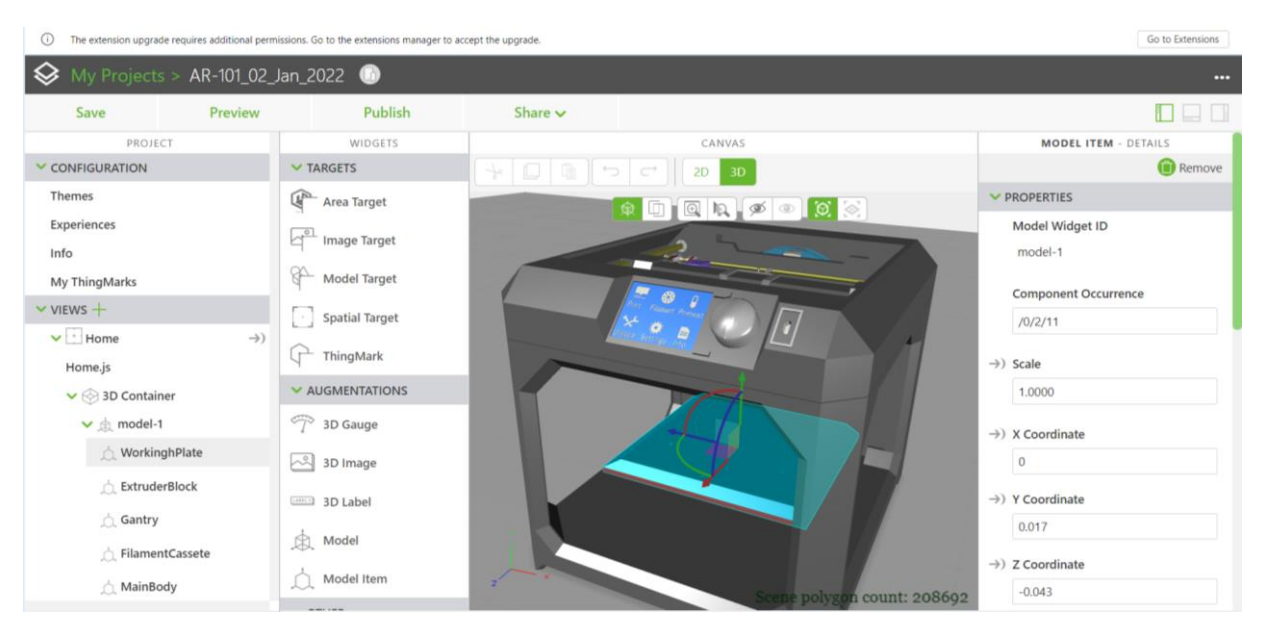

- **2. Контентное наполнение сцены** разрабатываемого Приложения ДР зависит от варианта ИЗ и должно включать в себя:
- 2.1. Тип таргетирования **ThingMark** в соответствии с номером аккаунта студента в ЛР No3.
- 2.2. 3D-модель принтера с определенным в пункте 1. набором **AUGMENTAT-оров** типа **Model Item**;
- **CXEMbI MAKERBOT REPLICATOR+** 2.3. **3D-image**
- 2.4. 2D виджет (**ToggleButton**) для управления пошаговым просмотром одной из анимированных последовательностей;
- 2.5. 2D виджет (**ToggleButton**) для выбора структурного элемента (**Model Item**) в соответствии с вариантом ИЗ;
- 2.6. 2D виджеты (**Slider**) для управления изменением свойств выбранного **Model Item** (угол поворота, масштаб, координаты перемещения, видимость, прозрачность, цвет и пр.);
- 2.7. 2D виджет (**Label**) для отображения русскоязычного наименования выбранного **Model Item;**
- 2.8. 2D виджет (**Label**) для отображения одного из неизменных свойств выбранного **Model Item.** Значение свойства считается неизменным во время работы приложения, поэтому само значение заполняется методом «**copy-paste**» непосредственно при работе в редакторе **Vuforia Studio** до публикации**;**
- 2.9. **3D-Label** c текстом, для отображения одного из изменяющихся свойств выбранного **Model Item**;
- 2.10. 2D виджет (**Gauge**, рекомендован тип **Half Circle**) для отображения одного из изменяющихся свойств выбранного **Model Item**;

### **3. Реализуемый в приложении сценарий:**

Пользователь стартует Приложение в просмотровщике **Vuforia View** с использованием уникального таргета типа **ThingMark**. В сцене отображается модель принтера, **3D-Image** (пункт 2.3) и 4 элемента управления (**ToggleButton** 2.4 и 2.5, и 2 слайдера 2.6), например (не является обязательным образцом для реализации, креатив приветствуется):

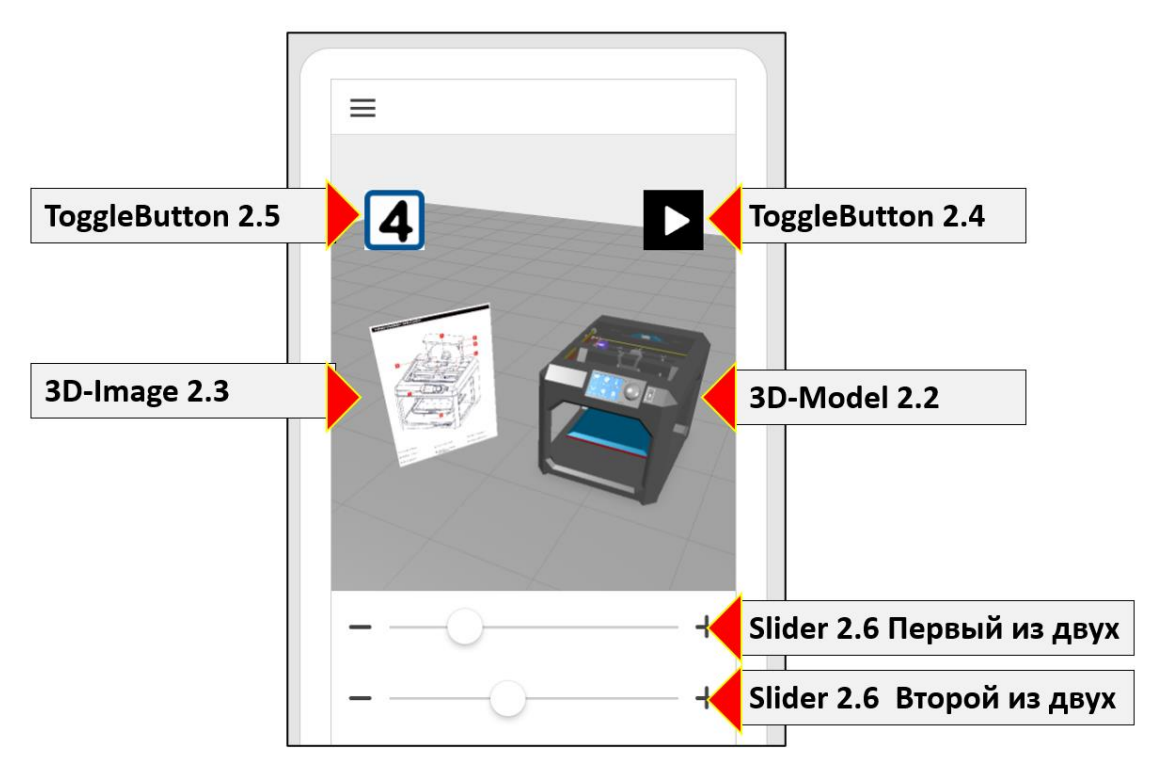

Разработанное в рамках реализации варианта ИЗ меню должно позволять выполнять следующие действия:

- При нажатии на **ToggleButton** 2.4 выполняется пошаговый показ одной из доступных в архиве **TestV1.pvz** анимированных последовательностей (**Sequence**);
- При нажатии на **ToggleButton** 2.5 выполняется отключение видимости всех перечисленных в пункте 1. **Model Item**, кроме выбранного; выполняется включение видимости элементов 2.7. – 2.10., например (не является обязательным образцом для реализации, креатив приветствуется):

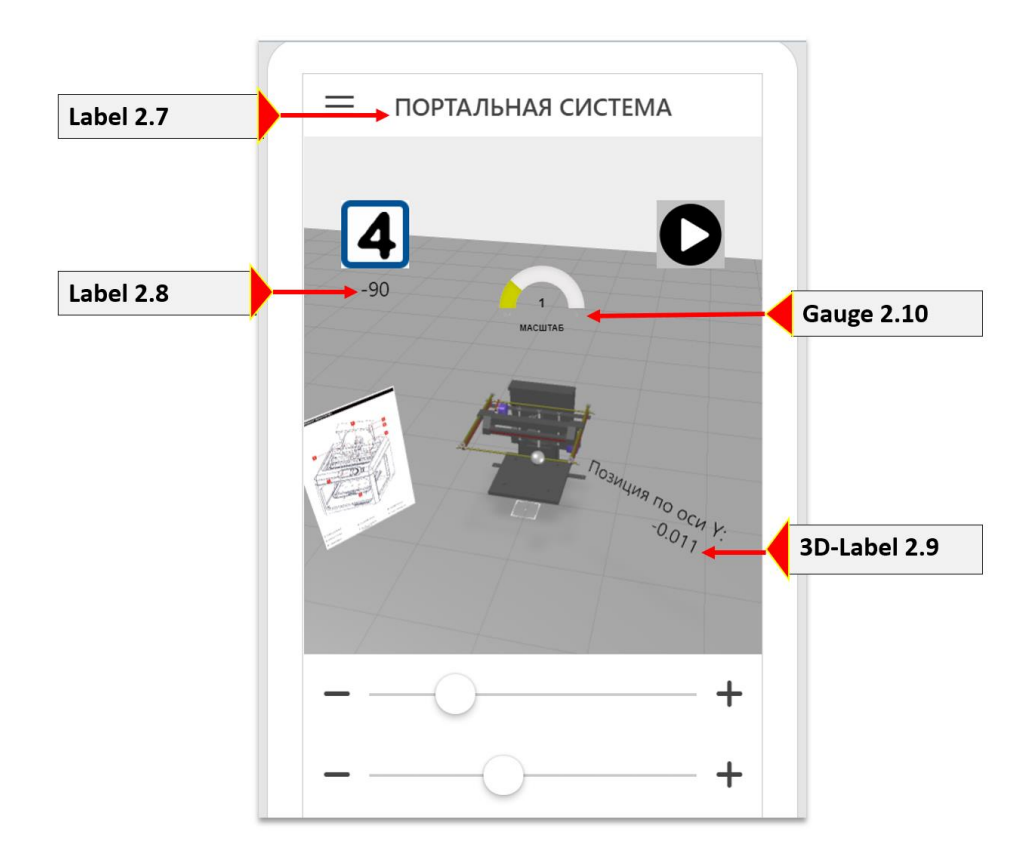

**4. Варианты ИЗ для разработки** Приложения ДР. Варианты выбираются в соответствии с использованными в **ЛР№ 3/Дополнение №1** аккаунтами и соответствующими **ThingMark**'ами.

#### **User01:**

Структурный элемент (**Model Item**): 1.1.

Анимированная последовательность (**Sequence**) – «**Head Removal**»

- **Slider** 2.6.: Изменение масштаба выбранного элемента (**Scale**)
- **Slider** 2.6.: Перемещение выбранного элемента по вертикальной оси
- **Label** 2.8.: Позиция по оси Z (**Z Coordinate**)
- **3D-Label** 2.9.: Текущее значение позиции по вертикальной оси (от одного из слайдеров 2.6.)
- **Gauge** 2.10.: Текущее значение масштаба (от одного из слайдеров 2.6.)

#### **User02:**

Структурный элемент (**Model Item**): 1.2. Анимированная последовательность (**Sequence**) – «**Sigma Tile Build**» **Slider** 2.6.: Изменение прозрачности выбранного элемента (**Opacity**) **Slider** 2.6.: Перемещение выбранного элемента по вертикальной оси **Label** 2.8.: Угол поворота по оси Z (**Z Rotation**) **3D-Label** 2.9.: Текущее значение прозрачности (от одного из слайдеров 2.6.) **Gauge** 2.10.: Текущее значение позиции по вертикальной оси (от одного из слайдеров 2.6.)

#### **User03:**

Структурный элемент (**Model Item**): 1.3. Анимированная последовательность (**Sequence**) – «**Head Removal**» **Slider** 2.6.: Изменение масштаба выбранного элемента (**Scale**) **Slider** 2.6.: Изменение прозрачности выбранного элемента (**Opacity**) **Label** 2.8.: Позиция по оси Z (**Z Coordinate**) **3D-Label** 2.9.: Текущее значение прозрачности (от одного из слайдеров 2.6.) **Gauge** 2.10.: Текущее значение масштаба (от одного из слайдеров 2.6.)

#### **User04:**

Структурный элемент (**Model Item**): 1.4.

Анимированная последовательность (**Sequence**) – «**Sigma Tile Build**»

**Slider** 2.6.: Перемещение выбранного элемента по вертикальной оси

**Slider** 2.6.: Вращение выбранного элемента по одной из горизонтальных осей

**Label** 2.8.: Угол поворота по вертикальной оси

**3D-Label** 2.9.: Текущее значение позиции по вертикальной оси (от одного из слайдеров 2.6.)

**Gauge** 2.10.: Текущее значение угла поворота по одной из горизонтальных осей (от одного из слайдеров 2.6.)

#### **User05:**

Структурный элемент (**Model Item**): 1.1.

Анимированная последовательность (**Sequence**) – «**Sigma Tile Build**»

**Slider** 2.6.: Изменение масштаба выбранного элемента (**Scale**)

**Slider** 2.6.: Вращение выбранного элемента по вертикальной оси

**Label** 2.8.: Позиция по оси X (**X Coordinate**)

**3D-Label** 2.9.: Текущее значение угла поворота по вертикальной оси (от одного из слайдеров 2.6.)

**Gauge** 2.10.: Текущее значение масштаба (от одного из слайдеров 2.6.)

#### **User06:**

Структурный элемент (**Model Item**): 1.2.

Анимированная последовательность (**Sequence**) – «**Head Removal**»

**Slider** 2.6.: Вращение выбранного элемента по вертикальной оси (**Y Rotation**)

**Slider** 2.6.: Перемещение выбранного элемента по вертикальной оси

**Label** 2.8.: Позиция по оси Z (**Z Coordinate**)

**3D-Label** 2.9.: Текущее значение позиции по вертикальной оси (от одного из слайдеров 2.6.)

**Gauge** 2.10.: Текущее значение угла поворота по вертикальной оси (от одного из слайдеров 2.6.)

#### **User07:**

Структурный элемент (**Model Item**): 1.3.

Анимированная последовательность (**Sequence**) – «**Sigma Tile Build**»

**Slider** 2.6.: Изменение масштаба выбранного элемента (**Scale**)

**Slider** 2.6.: Изменение прозрачности выбранного элемента (**Opacity**)

**Label** 2.8.: Угол поворота по оси X (**X Rotation**)

**3D-Label** 2.9.: Текущее значение прозрачности выбранного элемента (от одного из слайдеров 2.6.)

**Gauge** 2.10.: Текущее значение масштаба (от одного из слайдеров 2.6.)

#### **User08:**

Структурный элемент (**Model Item**): 1.4.

Анимированная последовательность (**Sequence**) – «**Head Removal**»

**Slider** 2.6.: Изменение масштаба выбранного элемента (**Scale**)

**Slider** 2.6.: Перемещение выбранного элемента по одной из горизонтальных осей

**Label** 2.8.: Позиция по оси Z (**Z Coordinate**)

**3D-Label** 2.9.: Текущее значение позиции выбранного элемента по вертикальной оси (от одного из слайдеров 2.6.)

**Gauge** 2.10.: Текущее значение масштаба (от одного из слайдеров 2.6.)

#### **User09:**

Структурный элемент (**Model Item**): 1.2.

Анимированная последовательность (**Sequence**) – «**Sigma Tile Build**»

**Slider** 2.6.: Изменение масштаба выбранного элемента (**Scale**)

**Slider** 2.6.: Перемещение выбранного элемента по вертикальной оси

**Label** 2.8.: Угол поворота по оси Z (**Z Coordinate**)

**3D-Label** 2.9.: Текущее значение позиции по вертикальной оси (от одного из слайдеров 2.6.)

**Gauge** 2.10.: Текущее значение масштаба (от одного из слайдеров 2.6.)

**5. Разработанное Приложение ДР** должно быть опубликовано на сервере за сутки до начала экзамена для проверки преподавателем в **Vuforia View**.

Имя Приложения должно быть сформировано по следующему образцу:

**TEST<***ФамилияИО латинскими буквами***>190124**.

Отчет о разработке Приложения также должен быть прислан преподавателю не позднее, чем за стуки до начала экзамена.

Практическая часть экзаменационного билета включает в себя Защиту Проекта по разработке данного Приложения и внесение в него изменений в соответствии с указаниями преподавателя.